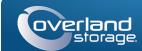

## Quick Start Guide

# **SnapServer®**

Desktop Storage Appliance

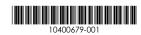

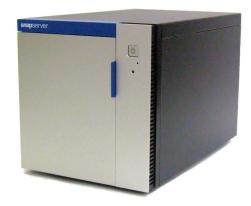

## Step 1

It is essential that you activate your warranty. Technical and warranty support are not available until the warranty is active:

- 1. Go to http://www.overlandstorage.com/ and select Service & Support > My Products.
- 2. At the Site Login, enter your e-mail address and password, and click GO.
- 3. Click Register New Product
- **4.** Fill in the information (including serial number) and click Submit.

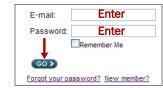

NOTE: You'll receive a confirmation email from Overland with instructions on how to complete the registration process.

### Step 2

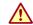

WARNING: To reduce the risk of electric shock or damage to equipment, always remove any power cords while working with the unit.

**AVERTISSEMENT:** Pour réduire le risque de choc électrique ou endommagement de l'équipement, retirez toujours les cordons électriques en travaillant avec l'appareil.

Any optional internal components, such as a PCIe card or an additional DIMM, need to be installed before continuing. Refer to the installation instructions and warnings that are packaged with the add-on components.

### Step 3

The appliance holds as many as four disk drives. If less than four drives are being installed, the drive blanks must be installed in the appliance to regulate airflow. Any drive blanks present must be removed before the drive carriers can be installed. To remove a drive blank from the appliance:

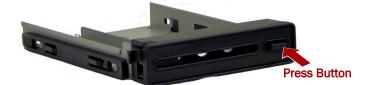

- 1. Press the **button** on the front of the drive blank. The latch on the front of the carrier will release and the handle will extend
- **2.** Pull the handle to remove the **drive blank** from the appliance.
- 3. Set the drive blank on a secure surface.
- **4.** Repeat Steps 1–3 for any remaining **drive blanks**.

## Step 4

The handle mechanism must be unlatched to install the drive carriers in the appliance.

NOTE: Drives must always be installed starting with the top bay and proceeding down. Once all the drives have been installed, drive blanks must be installed in any empty bays to regulate

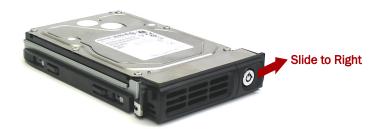

- 1. Slide the **release button** on the carrier to the right. The latch on the front of the carrier will release and the handle will extend.
- **2.** Set the **carrier** on an secure surface.
- **3.** With the door open, position a **drive** assembly in front of the topmost empty **bay**.
- **4.** Slide the **assembly** into the bay until the assembly stops.

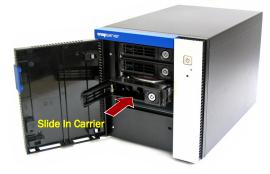

- **5.** Swing the **handle** closed until it clicks, locking the drive into place.
- 6. Repeat Steps 1-5 for any other drives being installed, installing from the topmost drive down.
- 7. Close the door.

## Step 5

IMPORTANT: The speed/duplex setting of the Ethernet ports on a appliance defaults to autonegotiate. The networking switch or hub to which the appliance is connected must also be configured to autonegotiate; otherwise, network throughput or connectivity to the appliance may be seriously impacted.

All cabling ports, power connections, and exhaust vents are located on the appliance rear panel.

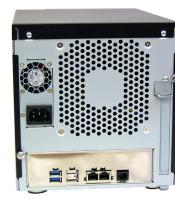

Attach the cables as follows:

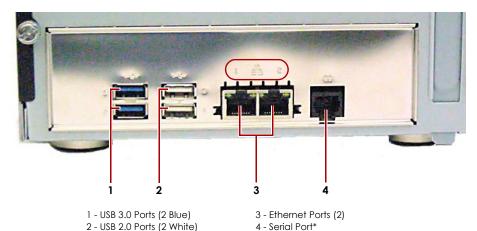

\* For use by Technical Support only.

- 1. Place the unit on the **secure surface** where it will reside.
- **2.** Connect Ethernet 1 to a **network**.

Using a Category 5e (or better) cable, connect Ethernet 1 on the appliance to a Gigabit Ethernet switch on the same LAN as the host system used to manage the SnapServer appliance.

**3.** If desired, plug a second **network cable** into Ethernet 2.

NOTE: To take advantage of network bonding (load balancing or failover), both data ports (Ethernet 1 and 2) must be physically connected to the network. For load balancing, connect them to the same switch on the same subnet with the switch set to autonegotiate. For failover, connect them to different switches on the same subnet.

- 4. If attaching an RDX Removable Disk, follow the instructions that came with the product, using the blue USB 3.0 ports.
- **5.** Attach the power cord to the **AC power** socket on the appliance.
- **6.** Plug the **power cord** into a UPS appliance or a properly grounded AC power source.

7. If using an APC-brand UPS appliance, plug the USB cord from the UPS into a USB port on the rear of the SnapServer.

NOTE: SnapServer systems are designed to work with APC-brand USB or network-based UPS devices to automatically shut down cleanly in the event of a power failure. You must configure the APC unit both in the Web Management Interface and in the APC user

8. Briefly press the front **power button** (**b**) to power ON the unit.

#### Important - Read This Before Continuing

After initial power up with new drives, a SnapServer appliance takes up to 10 minutes to complete the new appliance initialization process. During this time, the Status LED flashes an alternating green and amber pattern.

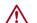

**CAUTION:** Under no circumstances should power be removed while the system is in this state! Doing so may render the appliance inoperable.

Once initialization is complete, the system automatically reboots and the Status LED displays a solid green color. Continue with Connect for the First Time.

## Step 6

#### Connect for the First Time

NOTE: SnapServers are configured to acquire an IP address from a DHCP server. If no DHCP server is found on the network, the SnapServer defaults to an IP address in the range of 169.254.xxx.xxx. You may not be able to see the appliance on your network until you discover and optionally assign an IP address using SnapServer Manager (SSM).

- If you are installing your SnapServer appliance on a network with a DHCP server, continue with Connecting Using the Appliance Name.
- If your network does not have a DHCP server or name resolution services, continue with Connecting Using the SnapServer Manager.

### Connecting Using the Appliance Name

This procedure requires that name resolution services (via DNS or an equivalent service) be operational.

1. Find the server name.

The default appliance name is "SNAP*nnnnnnn*," where *nnnnnnn* is the appliance number. The server number is a unique, numeric-only string that appears on a label affixed to the bottom of the server.

**2.** In a web browser, enter the **server URL**.

For example, enter "http://SNAPnnnnnnn" (using the default appliance name).

- **3.** Press **Enter** to connect to the Web Management Interface.
- **4.** In the login dialog box, enter **admin** as the user name, **admin** as the password, then click **OK**.
- 5. Complete the Initial Setup Wizard.

Your appliance is ready to be configured for your specific environment and needs.

### Connecting Using the SnapServer Manager

SnapServer Manager (SSM) is an administrative application that is Java-based, platform-independent, and runs on all major platforms. SSM provides administrators a single interface from which they can discover any SnapServer on the network. You can download and install SSM from:

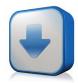

http://docs.overlandstorage.com/ssm

Be sure to install SSM on a computer residing on the same network segment as your SnapServer.

#### **SnapServer Manager Procedure**

1. Launch SSM.

SSM discovers all SnapServers on its local network segment and displays their names, IP addresses, and other status information in the main console. If you do not have a DHCP server, there might be a delay before the appliance appears on the network.

NOTE: To distinguish multiple SnapServers, you may need to find their default appliance names as explained in Connecting Using the Appliance Name section.

- 2. In SSM, right-click the appliance name and select Launch Web Administration.
- 3. Log into the Web Management Interface. In the login dialog box, enter admin as the user name, admin as the password, then click **OK**.
- 4. Complete the Initial Setup Wizard.

Your appliance is ready to be configured for your specific environment and needs.

## Step 7

#### **User Guides**

For detailed information on configuring your SnapServer appliance, refer to the SnapServer Administrator's Guide for GuardianOS or the GuardianOS Release Notes.

They are available online at:

http://docs.overlandstorage.com/snapserver

Translated versions of this Quick Start Guide are also available on the web page.

## Warranty and Technical Support

For warranty and general technical support information, see our Contact Us web page:

http://www.overlandstorage.com/company/contact-us/ index.aspx

For information on contacting Overland Technical Support, see our Contact Us web page:

http://docs.overlandstorage.com/support

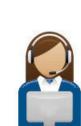

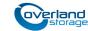

http://support.overlandstorage.com

You can get additional technical support on the Internet at the Overland Storage Support web page, or by contacting Overland Storage using the information found on the Contact Us page on our web site.